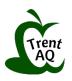

## How to Register for AQ, ABQ and PQP Courses: A Student Guide

Thank you for choosing Trent University's AQ, ABQ and PQP courses! To register for one of our online course, please follow the registration guide below.

## 1. Go to the Online registration page: <u>https://www.trentu.ca/aqcourses/onlineregistration</u>

The link above is a direct link to the AQ registration page. You can also navigate to the registration page using either of the two "Register" tabs from the AQ website.

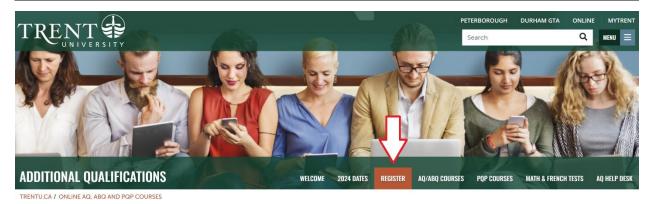

- 2. Scroll down this webpage for information about registration and prerequisites.
- 3. Use the 'Click to Register' button to proceed.

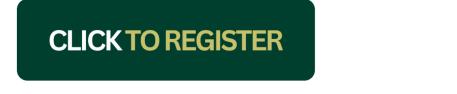

4. Enter "**EDAQ**" in either the **Course Code Number** box or the **Search for sections** box. You will not have to fill in any other areas of the form. Click **Search**.

| TRENT                                                                   |                                     | ⑦ Help |
|-------------------------------------------------------------------------|-------------------------------------|--------|
| Search for Sections                                                     | EDAQ                                | Q      |
| Catalog Advanced Search<br>Meeting Start Date or After Meeting End Date |                                     |        |
| Course Code Number                                                      | Type "EDAQ" into either box. You do |        |
| Time Of Day                                                             | not need to enter                   |        |
| Select Time Of Day                                                      | information for the                 |        |
| Topic Code Select Topic Code                                            | other boxes.                        |        |
| Location                                                                |                                     |        |
| Select Location ~                                                       |                                     |        |
| Clear Search                                                            |                                     |        |

5. Scroll down the list to find the course(s) you want and **Select** the course(s). Click on **Add Section** to add the course(s) to your cart.

| <u>EDAQ-A3221E-W-6 (</u><br>Special Education Pa |                                                                                                    |                               | Select      |
|--------------------------------------------------|----------------------------------------------------------------------------------------------------|-------------------------------|-------------|
| Seats 🚺                                          | Times                                                                                                    | Locations                     | Instructors |
| Unlimited                                        | Meeting Times TBD                                                                                                    |                               |             |
| <u>EDAQ-A3222E-W-4 (</u><br>Special Education Pa |                                                                                                    |                               | Select      |
| Seats 🚺                                          | Times                                                                                                    | Locations                     | Instructors |
| Requisites<br>Course Descriptio                  | None<br>Special Education Part 1 is<br>Special Education in the cla<br>knowledge and tools requi<br>needs of every student. | issroom. This courted and the |             |
|                                                  | Close                                                                                                    | Add Section                   |             |

6. Once you are finished selecting your courses, scroll up to the top of the page. You can see the number of courses you've added to your cart in the yellow box at the top right corner. Select **Next** to proceed.

| ⑦ Help              | 1  |
|---------------------|----|
| Search for sections | ٩  |
| Cancel              | xt |

7. Enter your personal details on the **Personal Identification and Current Address** page. Be sure to check the small checkbox at the bottom of the page before selecting **Submit**.

| Register and Pay for Continuing Education Classes<br>< Return to Instant Enrollment Course Catalog   |                         |
|----------------------------------------------------------------------------------------------------|-------------------------|
| I certify that I am the person described above, and that the information presented is correct to the | best of my knowledge. * |
| Cancel Reset Submit                                                                                  |                         |

<u>Note</u>: If you need to update your name, address, or phone number prior to registration, please contact the AQ Office at <u>AQ@trentu.ca</u> or 1-855-698-7368 (ext 7056).

If you have a previous Trent account and your personal details have not changed, you will be matched to your records and receive a popup message (see photo example below).

| Se | earc | h Complete                                                                 | ×                                                    |
|----|------|----------------------------------------------------------------------------|------------------------------------------------------|
| (  | i    | Our system found a person who mat<br>you provided. Click Continue to proce | ches the personal identification information<br>eed. |
|    |      |                                                                            |                                                      |
|    |      | Cancel                                                                     | Continue                                             |

8. Fill in Additional Details about your course(s). (Optional)

9. Verify that your course(s) are listed, and that all information is correct. Choose a **Payment Method**. Select **Proceed to Payment**.

| Total                                                                         | \$634.00    |
|-------------------------------------------------------------------------------|-------------|
| Pourment Details                                                              |             |
| Payment Details<br>Click Proceed to Payment to pay<br>cost<br>Payment Methods | the section |
| Please Select                                                                 | ┥           |

10. Confirm the course(s) and cost(s) on the **Payment Information** summary. Select **Pay Now**.

11. You will be brought to a third-party payment service called PayPath. Select **Continue**. Review the information on the next page and select **Continue**.

12. On the PayPath Payment Service page, verify the amount before selecting Continue.

13. Fill in your **Payment Card** and **Billing Address** information.

14. Confirm your payment details and save a copy of your receipt.

15. A confirmation message titled "Class/Payment Acknowledgement" will be sent to your email if you have registered successfully for your course(s).

If you have cancelled your registration or the session has timed out because of the duration, you will receive an email titled "AQ Enrollment Cancelled". Please contact the AQ Office at <u>AQ@trentu.ca</u> or 1-855-698-7368 (ext 7056) if you require any assistance.